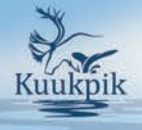

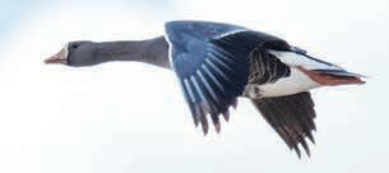

## INSTRUCTIONS FOR VOTING BY PROXY

*Annual meeting packets, including proxies for Class A & B shareholders, were mailed on May 16, 2024.*

Shareholder proxies can be completed and submitted to Kuukpik or the Inspector online or by mail, e-mail, fax, or hand delivery as described below. **Shareholders are encouraged to submit proxies online when possible**. To be counted, your proxy must be received by the deadlines listed for each option. Contact the Kuukpik office if you need assistance submitting your proxy.

**ONLINE Deadline**

Received by 5:00pm, Friday, June 14, 2024

Submit your proxy online using an internet-connected computer or smartphone. See the separate electronic **voting instructions on page 38**.

**EMAIL Deadline** Received by Noon, Saturday, June 15, 2024

Scan or photograph your proxy (both sides) and send it to the Inspector at **gcorrick@alliancecpaak.com**.

**FAX Deadline** Received by 5:00pm, Friday, June 14, 2024

> Fax your proxy to the Inspector at **907-452-6184**. Please use a cover fax sheet that directs the proxy to **Mr. Gary Corrick**.

**MAIL Deadline** Received by 5:00pm, Friday, June 14, 2024

#### **NUIQSUT RESIDENTS**

**Kuukpik Corporation** P.O. Box 89187 Nuiqsut, AK 99789

#### **ALL OTHER LOCATIONS Alliance CPAs**

119 N Cushman St., Ste. 300 Fairbanks, AK 99701 **Attn: Gary Corrick**

### **HAND DELIVERY**

**Deadline** Received by 5:00pm, Friday, June 14, 2024

Place your proxy in the pre-addressed envelope, or a blank envelope, and drop it in the box at **Kuukpik's Nuiqsut** or **Anchorage office** OR

 the **Inspector's office** at **119 N Cushman Street, Suite 300 Fairbanks, AK.** 

*Please confirm with a staff member in the office that you are dropping your proxy in the correct box. Kuukpik will transmit to the Inspector all hand-delivered proxies that are received by the delivery deadline.*

### **IN PERSON**

**JUST A REMINDER, shareholders of voting stock can vote your shares or file your proxy in person at the Annual Meeting on June 15th.**

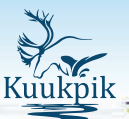

# INSTRUCTIONS FOR ONLINE VOTING

**KD** 

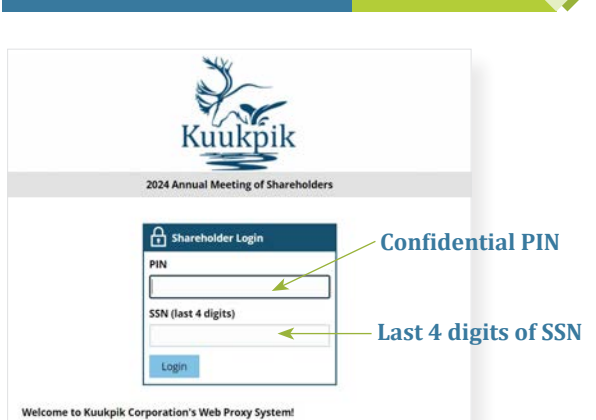

To log in, please enter your personal identification number (PIN), and last 4 digits of your<br>social security number. Your PIN is shown on the paper proxy included in your election<br>notice packet. By logging in, you are cert

### **STEP 1: LOGIN**

Visit **kuukpikvote.com** using your favorite web browser. At the login page, enter your confidential PIN (printed with your voter information at the top right of your proxy), included in this packet, along with the last 4 digits of your social security number.\* Then click the **LOGIN** button.

\*Custodians should use the last 4 digits of their own social security number. Non-shareholder custodians should use the last 4 digits of Last 4 digits of SSN their oldest minor's social security number.

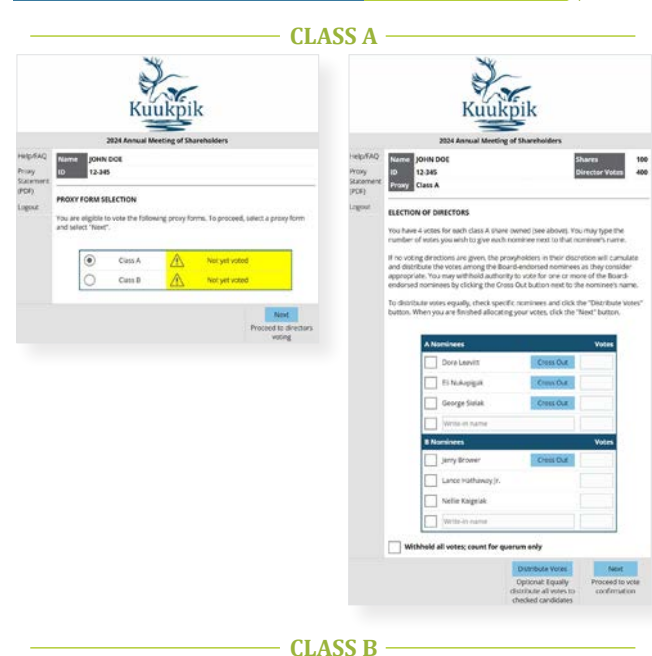

 $\mathbf{r}$ 

Kuuknik

Shares<br>Director Votes

 $\blacklozenge$ 

**Name JOHN** 

Kuukpik

## **STEP 2: ELECTION OF DIRECTORS**

After logging in, you will be directed to a screen that identifies your shares and states the number of director votes that you are entitled to cast in the upper right corner.

If you have **only Class A shares**, you will be given a Class A proxy that allows you to direct votes to A Nominees and B Nominees. If you have only Class B shares, you will be given a Class B proxy that allows you to direct votes only to B Nominees.

If you have **both Class A shares and Class B shares**, you will first be given a Class A proxy. After submitting that proxy, you will be given a Class B proxy.

You may cast all of your votes for one nominee or divide your votes among the nominees as you see fit. You may also cast all or a portion of your votes to a write-in nominee.

To distribute your available votes equally among certain nominees, check the box next to the desired nominees and click the **DISTRIBUTE VOTES** button.

**If you do not cast any votes for nominees, your votes will be allocated to the board endorsed candidates, at the discretion of the proxy holders.** When you are finished, click the **NEXT** button.

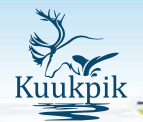

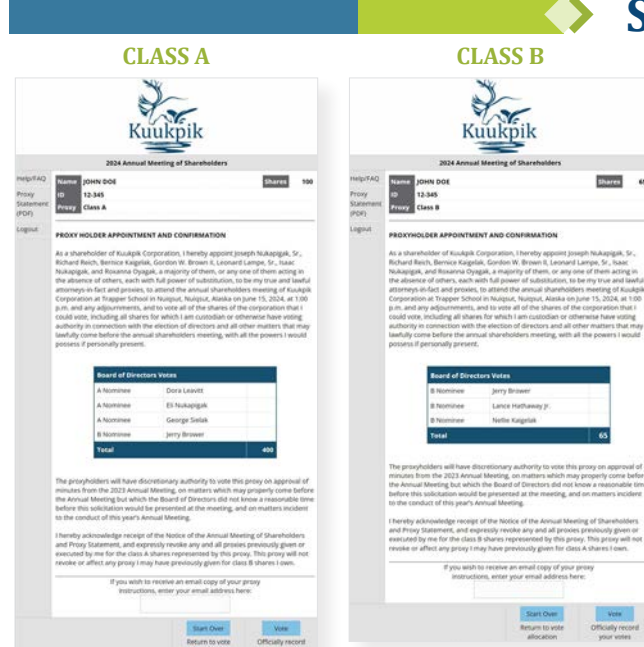

### **STEP 3: CONFIRMATION**

Review your vote choices here. If your votes are correct, click the **VOTE** button to officially submit your proxy. To get an email copy of your proxy, enter your email address in the box at the bottom of the page. To make changes to your vote selections, click **START OVER**.

............

### **STEP 4: THANK YOU**

This page indicates that your proxy votes were successfully received by the Inspector of Election and ends the web proxy voting process. If you want to change your votes on your proxy later, you can revisit the website and vote again until the deadline. Only your latest submitted proxy will be counted.

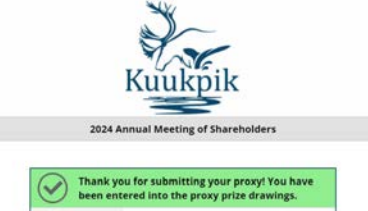

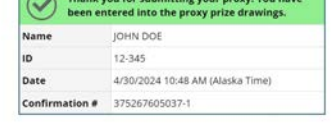

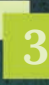